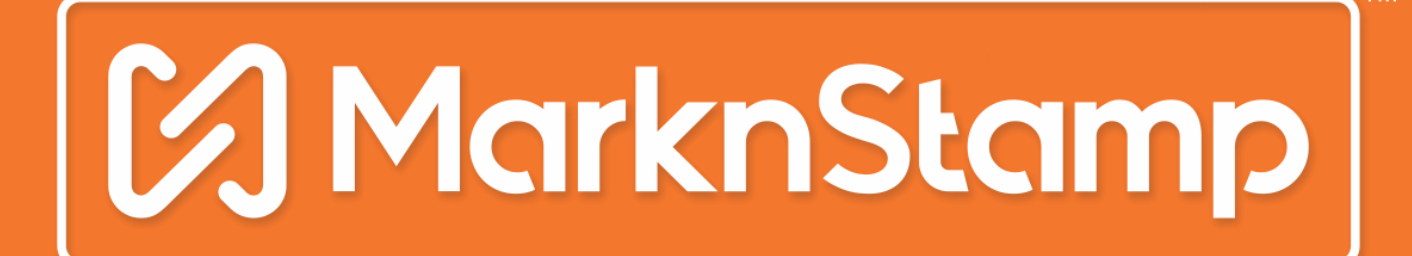

**TM** 

**World-Class Marking Technologies** 

www.marknstamp.com

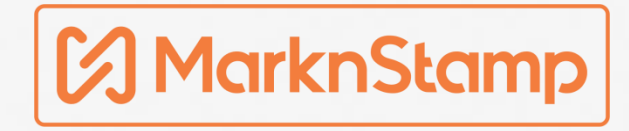

# Index

- Machine Installation
- Application Installation & Availability
- Connectivity (WIFI & Password)
- First Marking
- Basic Feature
- Advance Feature
- Pro Feature
- Manual
- Help Manu
- Accessories
- Explain Depth Marking

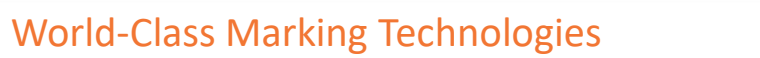

### Machine Installation

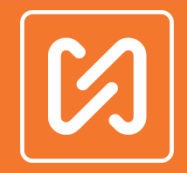

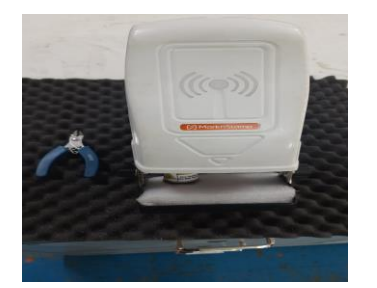

Step 1: Remove foam from front fixture

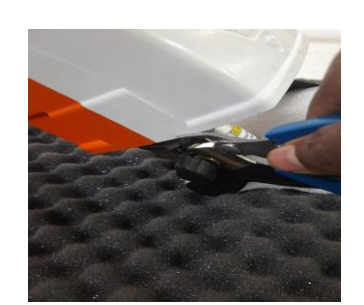

Step 2: Cut cable tie as per shown in image

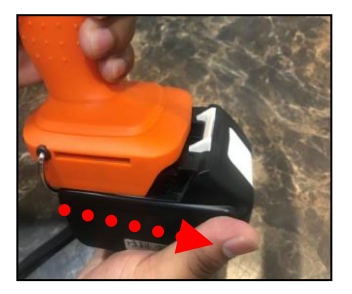

Step 3: Put base of machine handle on battery as shown in image. Step 4: Push the

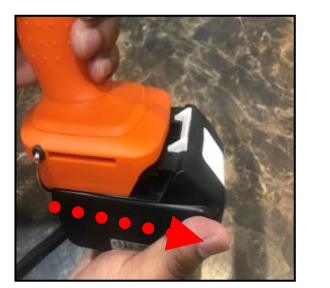

handle

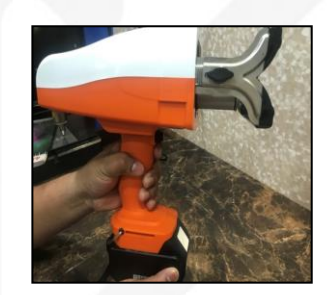

Step 5: Installation done

## Application Installation & Availability

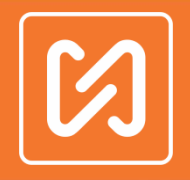

**Contact to your** 

**Supplier** 

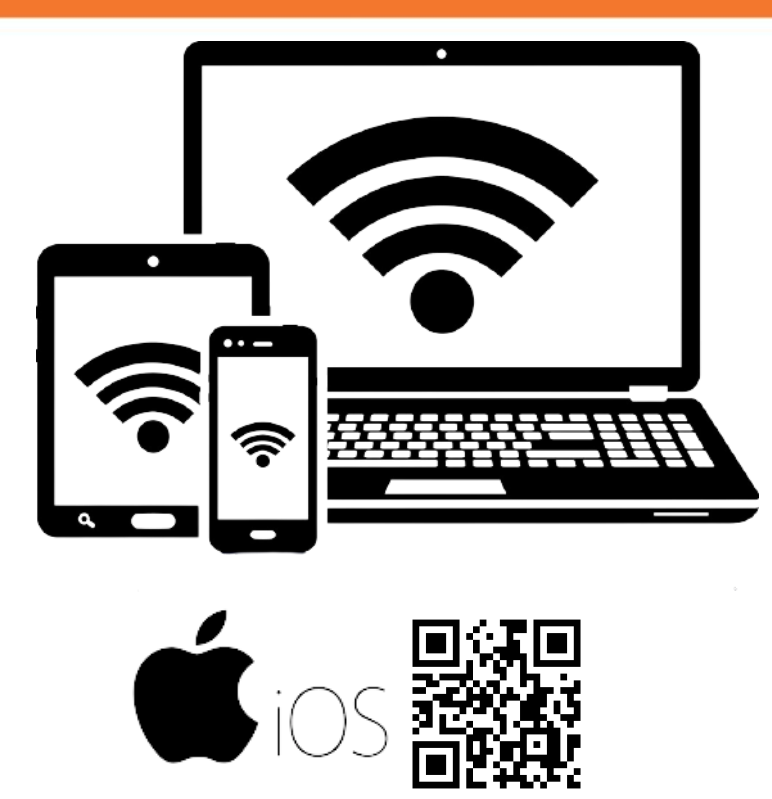

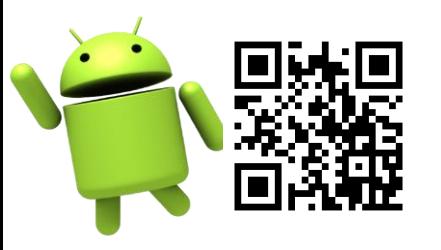

■ Type keyword as MNSBLauncher in search box on Play Store & App Store

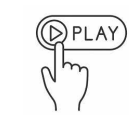

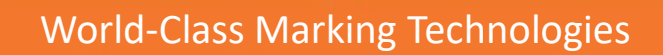

## Connectivity ( WIFI & Password )

- Wi-Fi Name :- MNSBLAUNCHER Vx.x
- Wi-Fi Password :- 1234567890
- Insure Machine is ON, You can see on machine green led is ON.
- After Install application insure to give all permission to application
- •You can change Wi-Fi name & Wi-Fi password.  $\binom{(\mathbb{R}^{p_1} A)^p}{p_1}$
- You can reset Wi-Fi name & password in factory default through push button switch

### First Marking

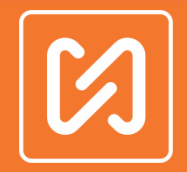

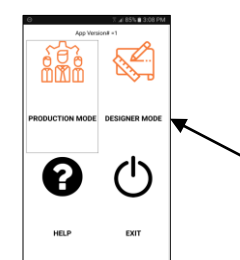

After connecting app with machine, to start marking you have to follow the below instructions.

Step 1: Open MNSBLauncher and go to DESIGNER MODE.

Select Designer Mode

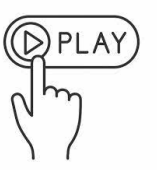

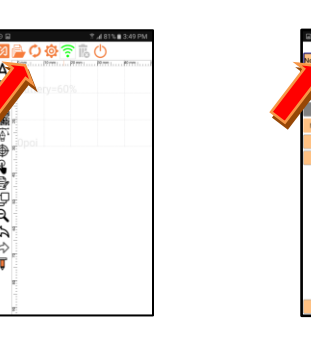

Step 2: **Create new marking design,** press **the state is the create new marking** design& then press **New Design** button.

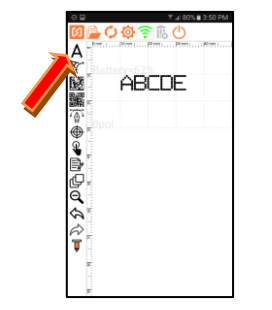

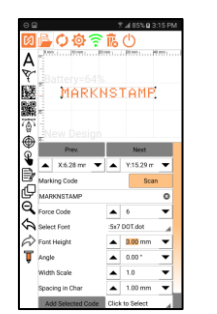

Step 3: **Save & transfer Design to the machine,** press  $\bullet$  sync button to save or transfer design to the machine. Enter name of design & press **OK** button.

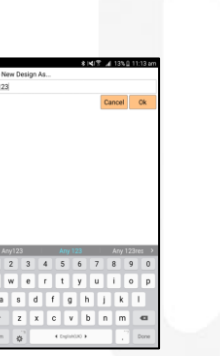

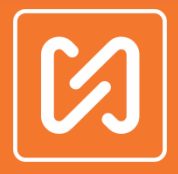

#### Step 4: Start marking with MNSB Machine.

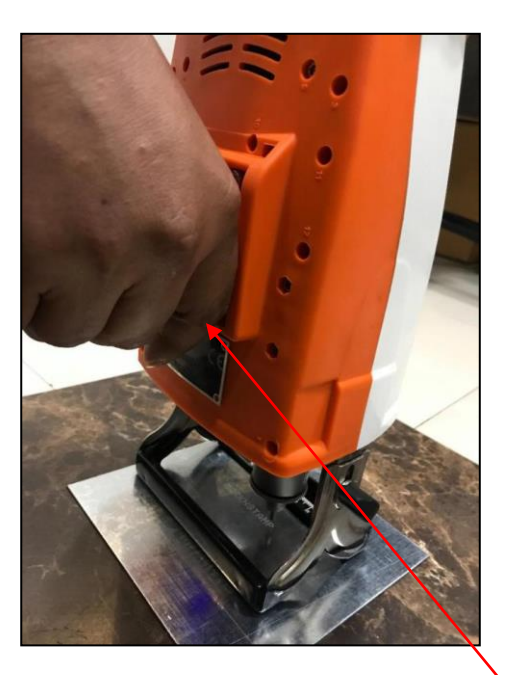

Put MNSB Machine on marking component & Press trigger to start marking

Basic Feature

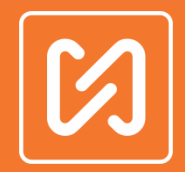

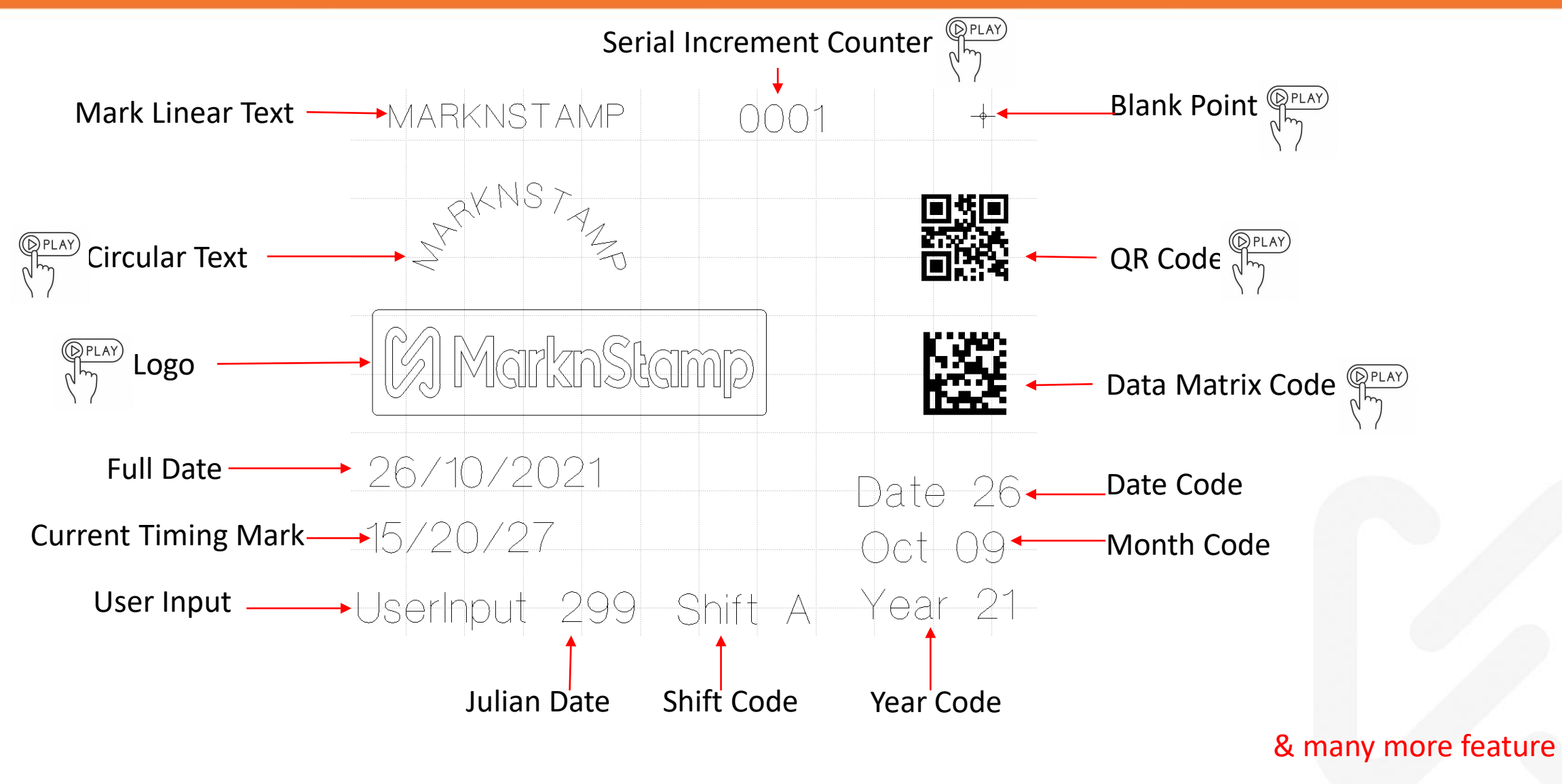

Fonts

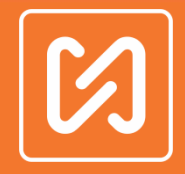

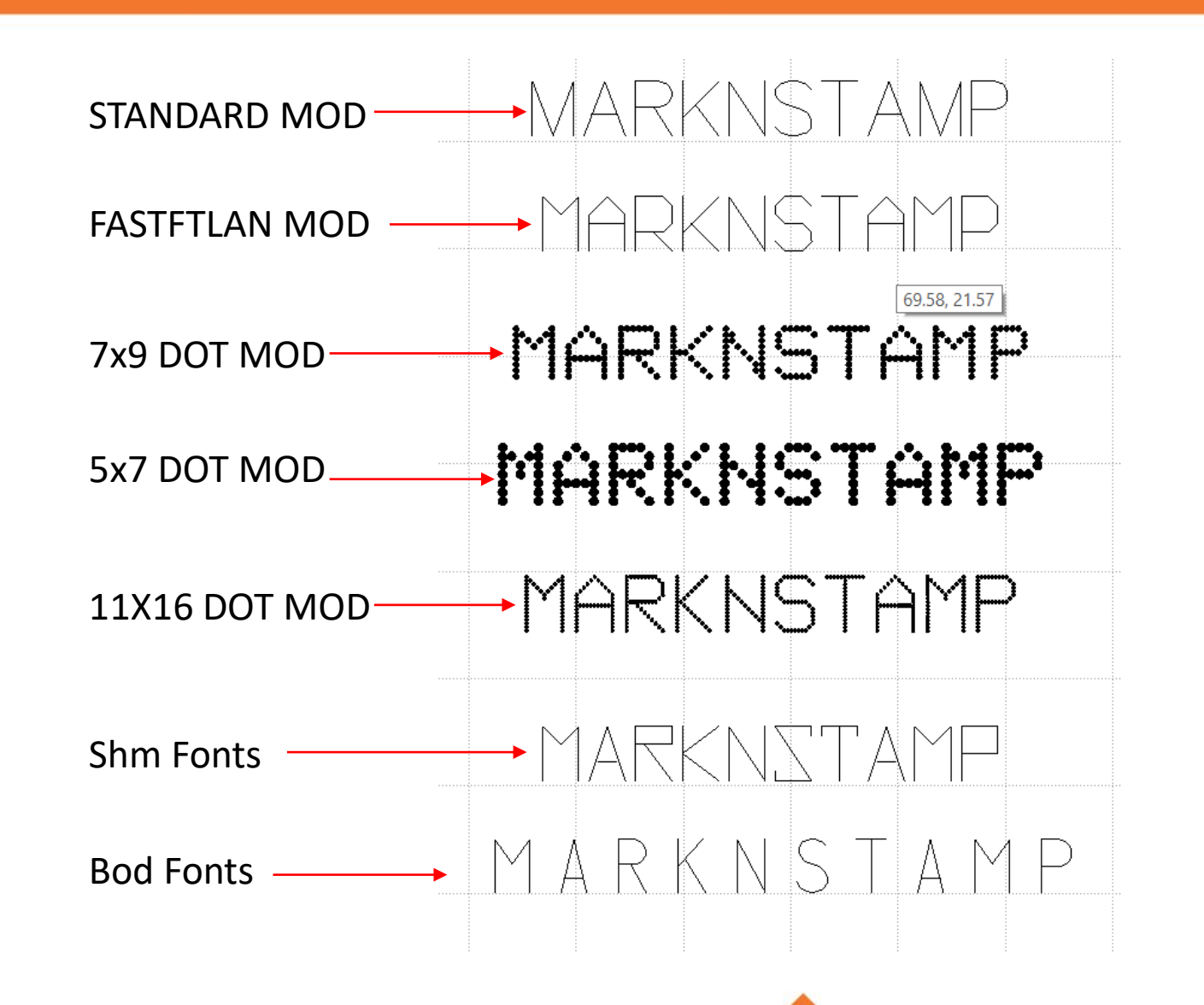

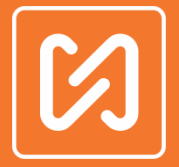

**Barcode Scanning :-** Can use camera of the smart-phone as well as external USB barcode scanner for scanning and marking of data.

**Storage Capacity :-** Unlimited Designs can be stored on the Smart phone or similar device

**Machine Storage :-** Last saved design would be stored in machine

**Modes of working :-** Password protected Designer mode and Production mode

**MachineSettings :-** Wait at first point

Lock Mobile with Machine Battery Timeout delay Unit to be Inches Repeat Every Marking Repeat each dot Distance between dots

22 language support

Set default value

Multiple indication on Single LED.

Multiple operation on Single Push Button Switch

& many more feature

### Pro Feature

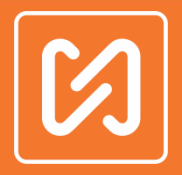

• CSV file Marking

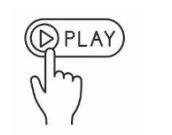

•UserInput (Barcode parsing Feature)  $\sqrt[\mathbb{R}_p]{\mathbb{R}_p}$ 

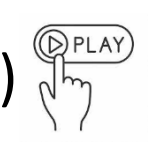

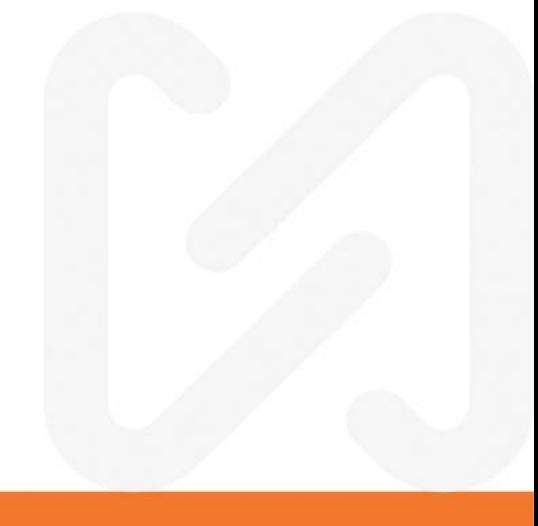

### Manual

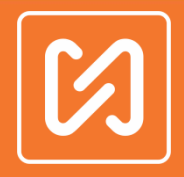

- MNSB 53 & MNSB 155 Manual.
- ➢ Software Manual
- ➢Hardware Manual
- CLICK Th  $\begin{pmatrix} 1 & 1 & 1 \\ 1 & 1 & 1 \\ 1 & 1 & 1 \end{pmatrix}$ ➢How to Guide

CLICK -

- **DInstallation Manual CELICK**
- **Example Shooting Manual CELICK Single Proubleshooting Manual Celick Single**

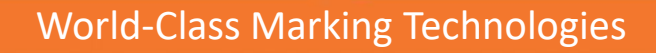

### Help Manu

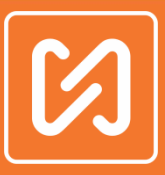

Close

■ 全器 山 158%

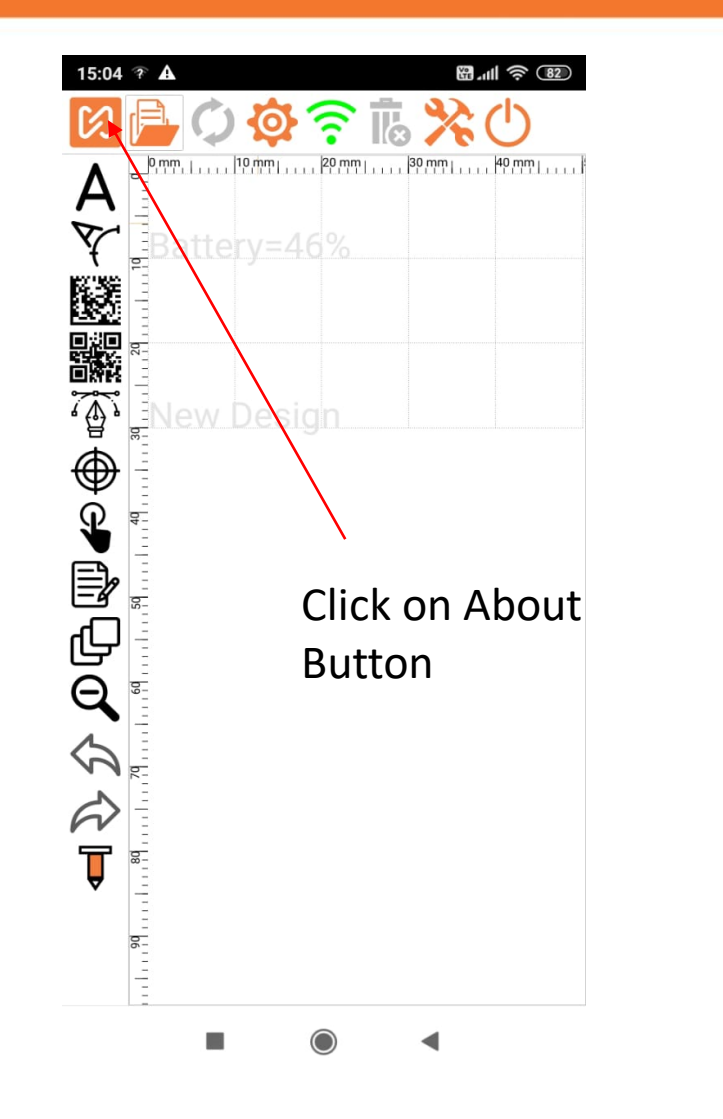

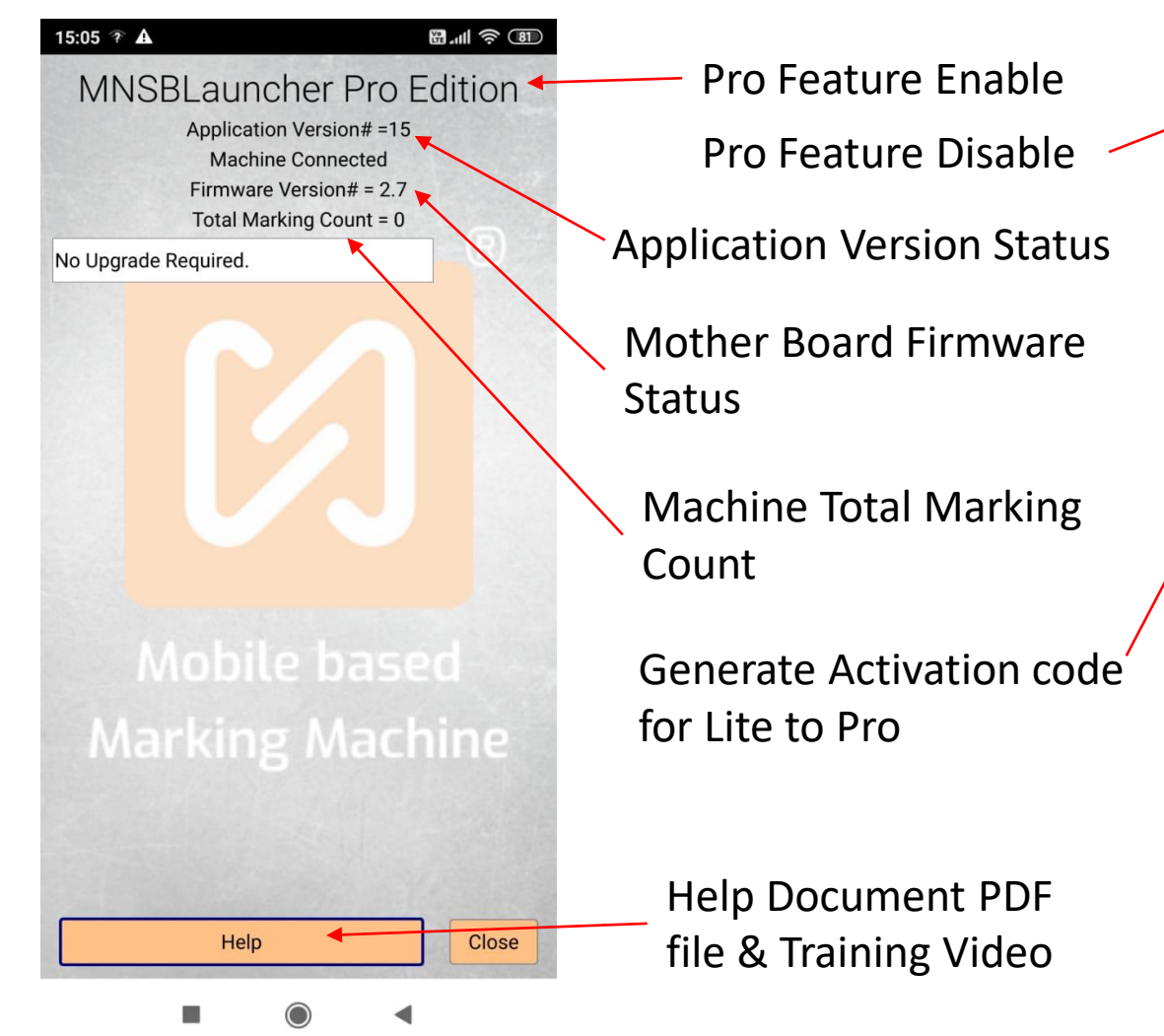

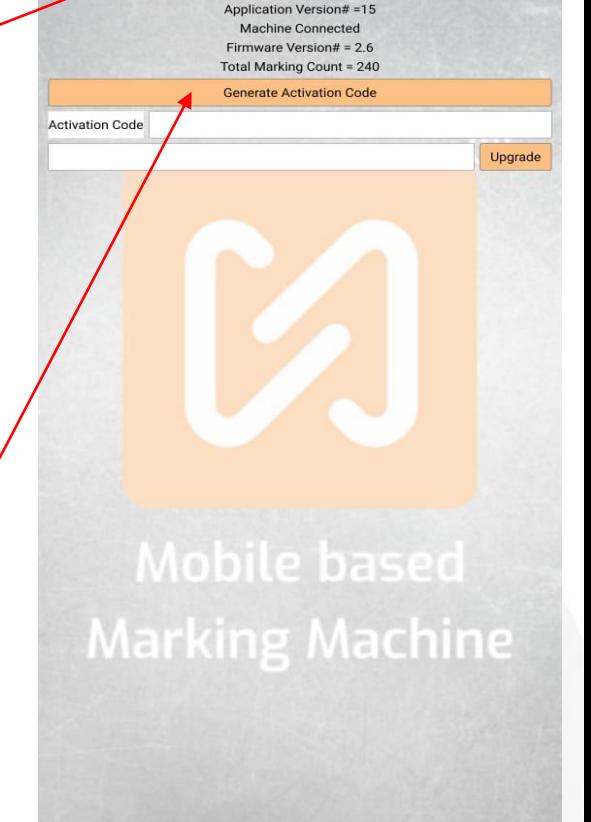

Help

 $\cup$ 

Ш

MNSBLauncher Lite Edition

 $3:26$   $\odot$ 

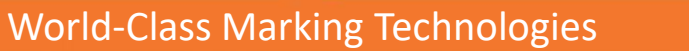

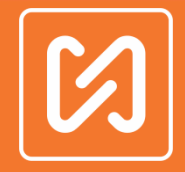

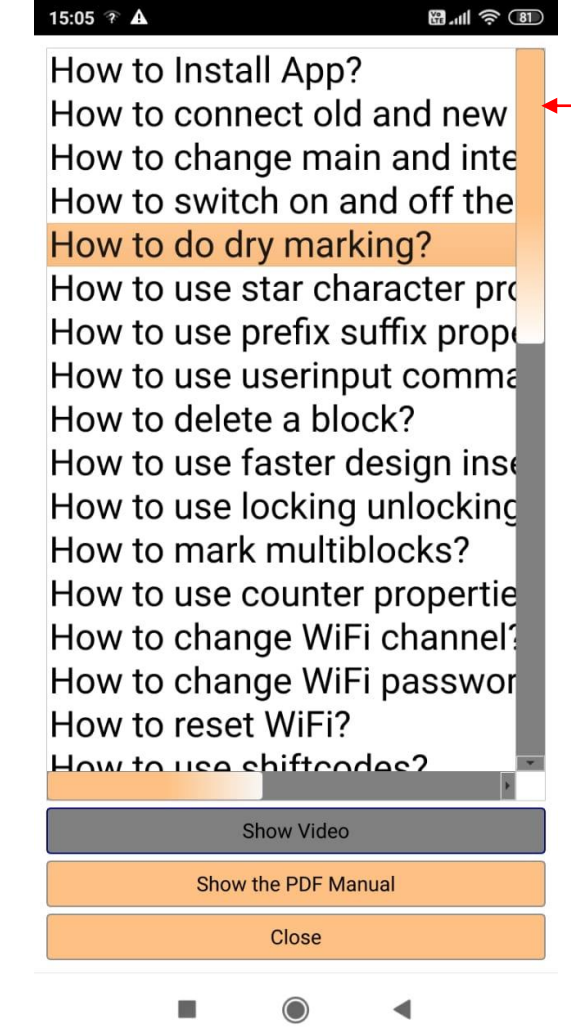

15:05 TA

Training Videos Insure your mobile or Laptop connect to Internet.

### Accessories

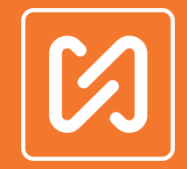

• MNSB 53 Machine Accessories

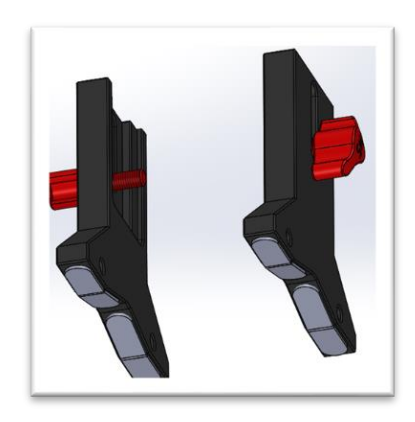

Part Number :- HD4511 **QPLAY** Independent Resting Leg[s](https://www.youtube.com/watch?v=njZfs0kuvFY&list=PLbmhS_Py52bOVdXwxaeTYF5mBb83LKrT1&index=2)  $\Diamond$ 

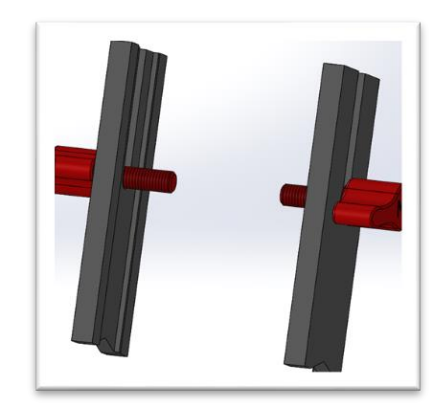

Part Number :- HD4512 "I" Shape Resting Legs

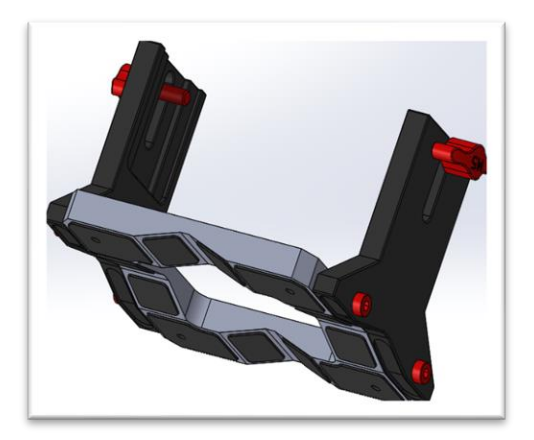

Part Number :- HD4513 Aluminium Front Fixture with V Groove

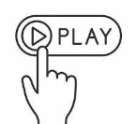

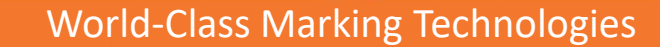

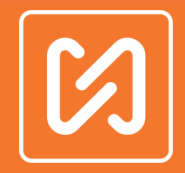

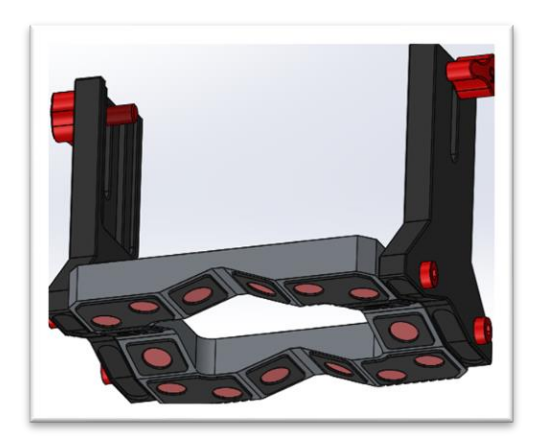

Part Number :- HD4514 Aluminium Front Fixture with V Groove & Permanent Magnets

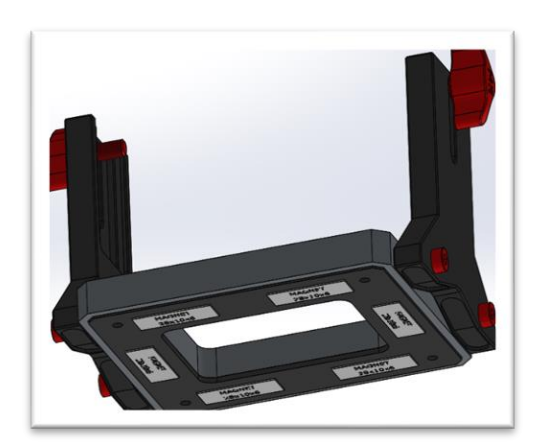

Part Number :- HD4515 Aluminium Front Fixture Flat with Permanent Magnets

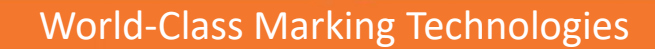

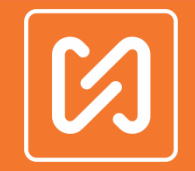

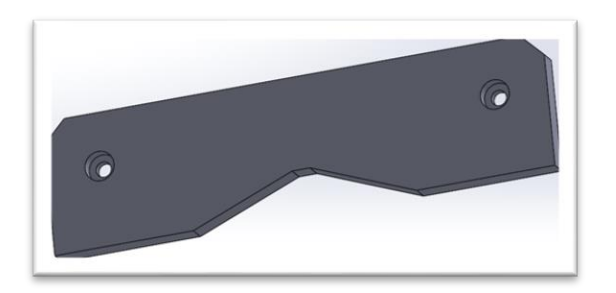

Part Number :- HD4513005 Top Resting Plate for Edge Alignment Part Number :- HD4513006

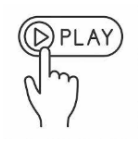

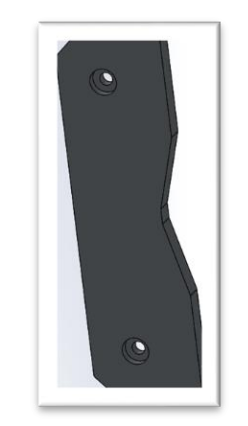

Side Resting Plate for Side Edge Alignment

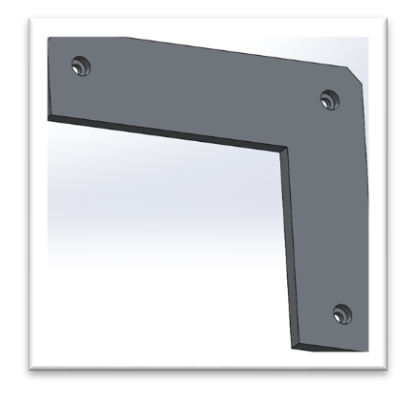

Part Number :- HD4513007 Corner Resting Plate for 2 side

Alignment

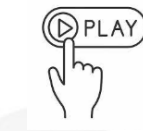

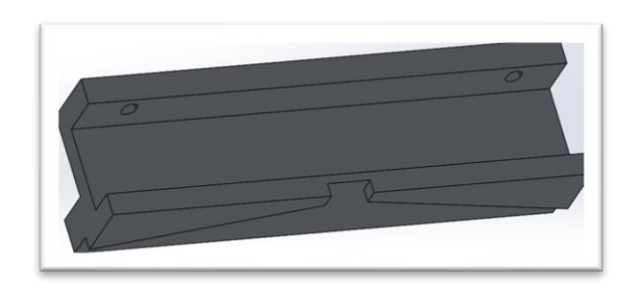

Part Number :- HD4516 Flange Marking Attachment

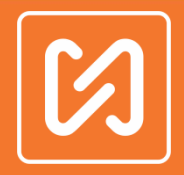

### • MNSB 155 Machine Accessories

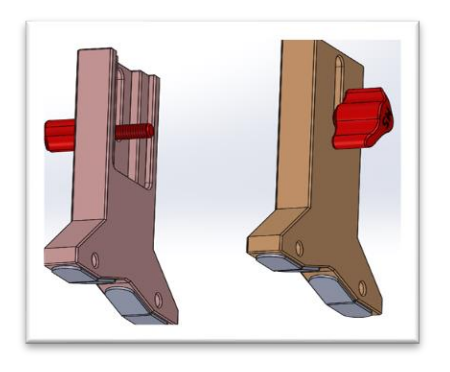

Part Number :- HD4611 Independent Re[s](https://www.youtube.com/watch?v=wQ62CSWe01E&list=PLbmhS_Py52bOVdXwxaeTYF5mBb83LKrT1&index=12)ting Legs  $\sqrt[n]{n}$ 

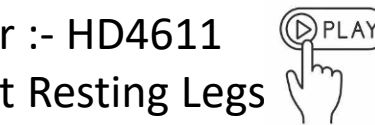

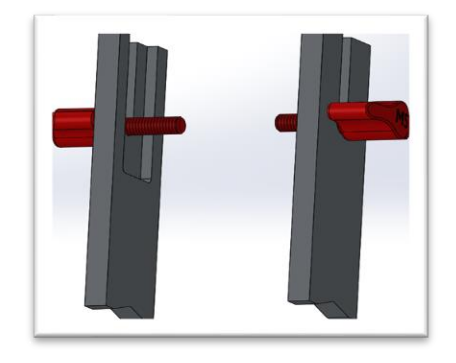

Part Number :- HD4612 "I" Shape Resting Legs

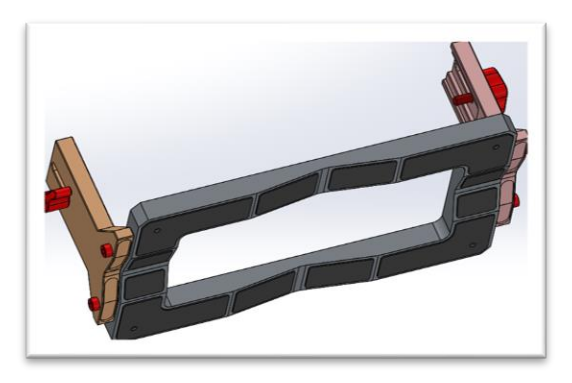

Part Number :- HD4613 Aluminium Front Fixture With V Groove

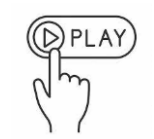

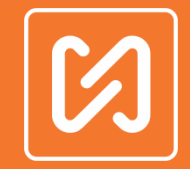

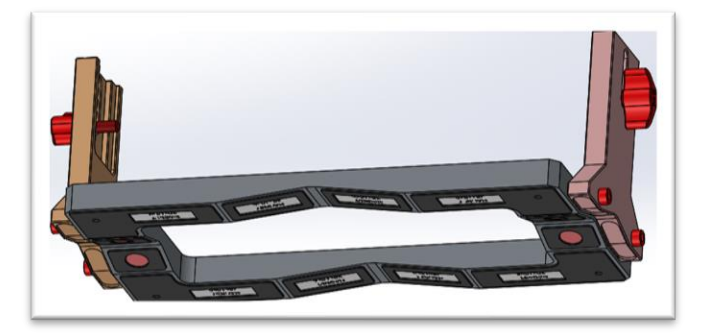

Part Number :- HD4614 Aluminium Front Fixture with V Groove & Permanent Magnets

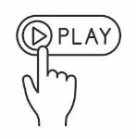

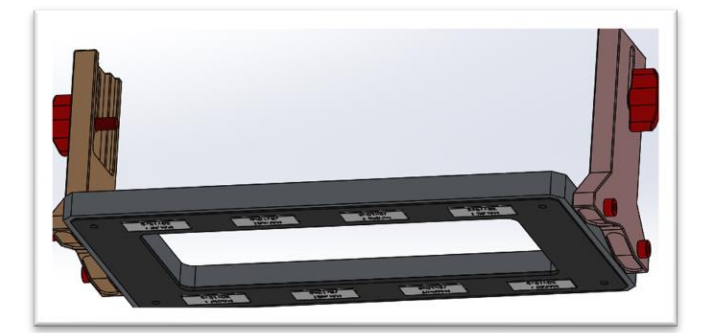

Part Number :- HD4615 Aluminium Front Fixture Flat with Permanent Magnets

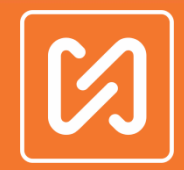

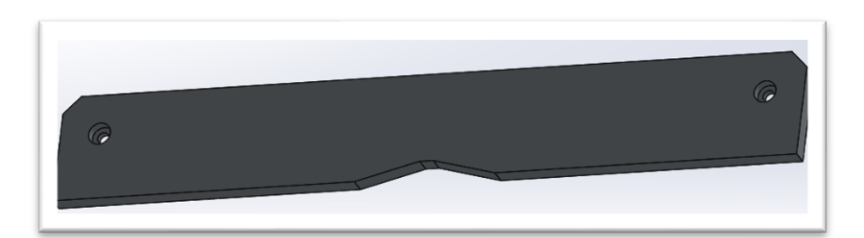

Part Number :- HD4613005 Top Resting Plate for Edge Alignment

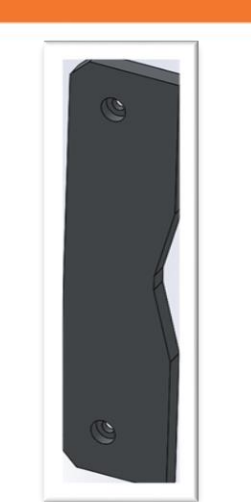

Part Number :- HD4613006 Side Resting Plate for Side Edge Alignment

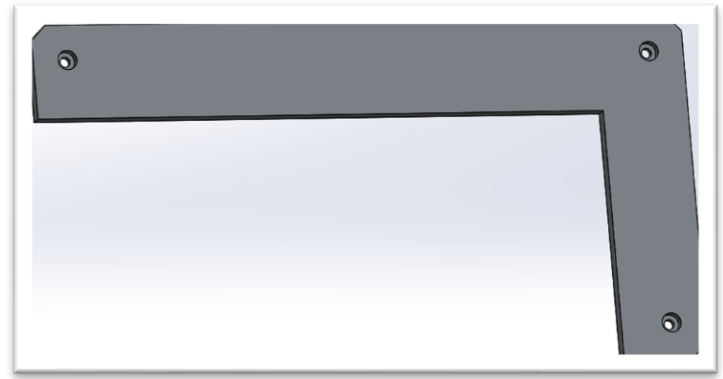

Part Number :- HD4613005 Corner Resting Plate for 2 side Alignment

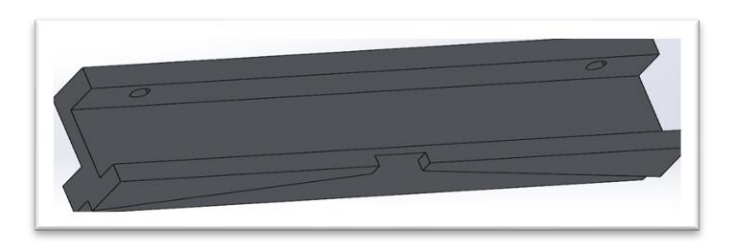

Part Number :- HD4616 Flange Marking Attachment

## Explain Depth Marking

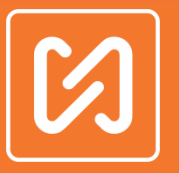

• I have suggest to choose MNSB 155 machine for deep marking because of Big stylus assembly in machine.

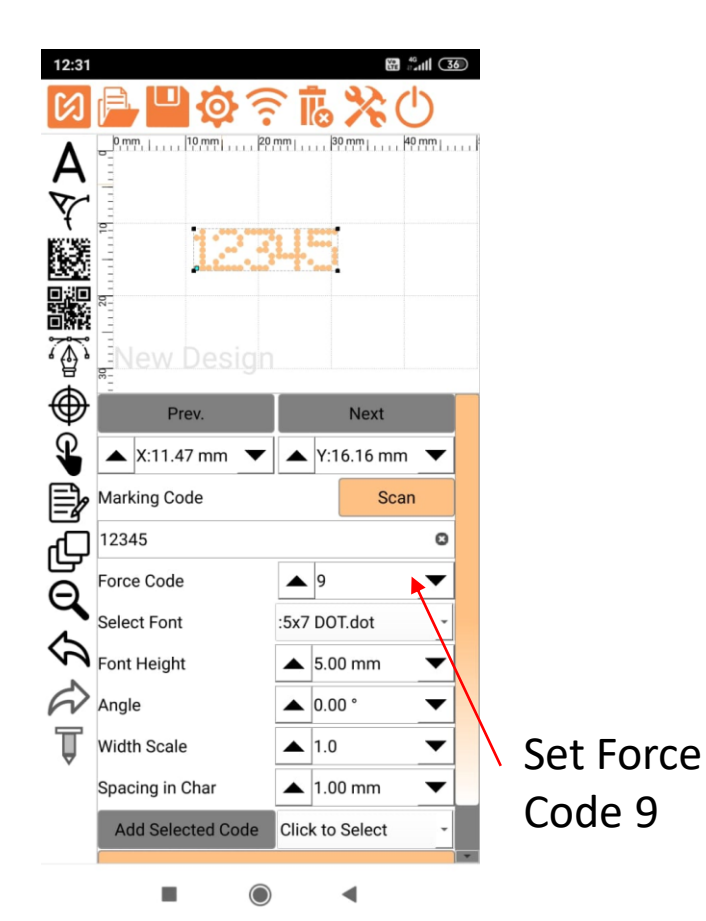

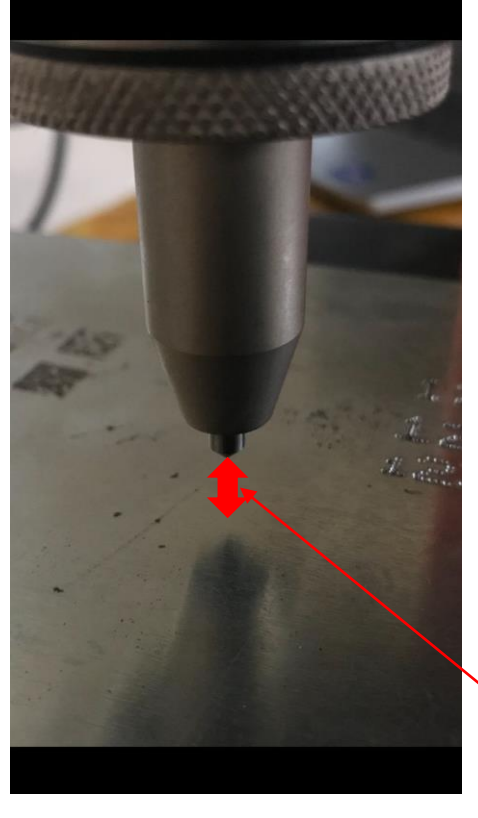

Set gap 8 or 9 mm between stylus pin & marking object

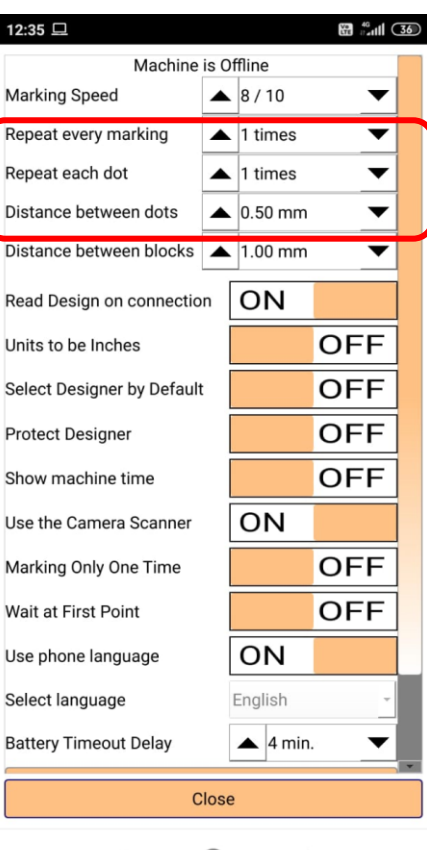

Three parameter to help you to improve your deep marking. You can set this value as per your requirement

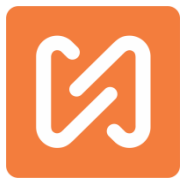

# Thank You

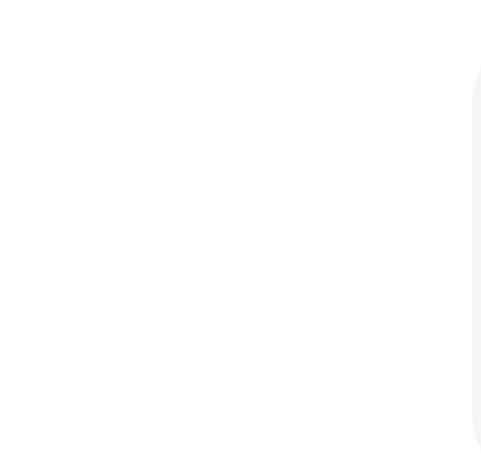